## **Oracle® Revenue Management and Billing**

Version 2.9.0.0.0

## **Reporting User Guide**

Revision 2.1

F34128-01 August, 2020

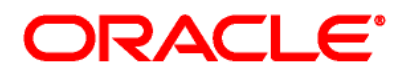

Oracle Revenue Management and Billing Reporting User Guide

F34128-01

#### **Copyright Notice**

Copyright © 2020, Oracle and/or its affiliates. All rights reserved.

#### **Trademark Notice**

Oracle and Java are registered trademarks of Oracle Corporation and/or its affiliates. Other names may be trademarks of their respective owners.

Intel and Intel Xeon are trademarks or registered trademarks of Intel Corporation. All SPARC trademarks used under license and are trademarks or registered trademarks of SPARC International, Inc. AMD, Opteron, the AMD logo, and the AMD Opteron logo are trademarks or registered trademarks of Advanced Micro Devices. UNIX is a registered trademark of The Open Group.

#### **License Restrictions Warranty/Consequential Damages Disclaimer**

This software and related documentation are provided under a license agreement containing restrictions on use and disclosure, and are protected by intellectual property laws. Except as expressly permitted in your license agreement or allowed by law, you may not use, copy, reproduce, translate, broadcast, modify, license, transmit, distribute, exhibit, perform, publish, or display any part, in any form, or by any means. Reverse engineering, disassembly, or de-compilation of this software, unless required by law for interoperability, is prohibited.

#### **Warranty Disclaimer**

The information contained herein is subject to change without notice and is not warranted to be errorfree. If you find any errors, please report them to us in writing.

#### **Restricted Rights Notice**

If this software or related documentation is delivered to the U.S. Government or anyone licensing it on behalf of the U.S. Government, the following notice is applicable:

#### U.S. GOVERNMENT RIGHTS

Oracle programs, including any operating system, integrated software, any programs installed on the hardware and/or documentation delivered to U.S. Government end users are "commercial computer software" pursuant to the applicable Federal Acquisition Regulation and agencyspecific supplemental regulations. As such, use, duplication, disclosure, modification, and adaptation of the programs, including any operating system, integrated software, any programs installed on the hardware and/or documentation shall be subject to license terms and restrictions applicable to the programs. No other rights are granted to the U.S. Government.

#### **Hazardous Applications Notice**

This software is developed for general use in a variety of information management applications. It is not developed or intended for use in any inherently dangerous applications, including applications that may create a risk of personal injury. If you use this software in dangerous applications, then you shall be responsible to take all appropriate fail-safe, backup, redundancy, and other measures to ensure the safe use of this software. Oracle Corporation and its affiliates disclaim any liability for any damages caused by use of this software in dangerous applications.

#### **Third Party Content, Products, and Services Disclaimer**

This software and documentation may provide access to or information on content, products, and services from third parties. Oracle Corporation and its affiliates are not responsible for and expressly disclaim all warranties of any kind with respect to third party content, products, and services. Oracle Corporation and its affiliates will not be responsible for any loss, costs, or damages incurred due to your access to or use of third party content, products, or services.

# **Preface**

## **About This Document**

This document helps you to understand ORMB Reporting which is a unique platform that enables customers to uncover new insights and make faster, more informed business decisions by offering with best-in-class enterprise reporting.

- You need to deliver customized reports to different people in different departments and to your customers on time
- Allows implementers to efficiently create and update document templates
- Supports web based reporting

## **Intended Audience**

This document has intended for the following audience:

- End-users
- **•** Implementation Team
- Consulting Team
- Development Team

## **Organization of the Document**

The information in this document is organized into the following sections:

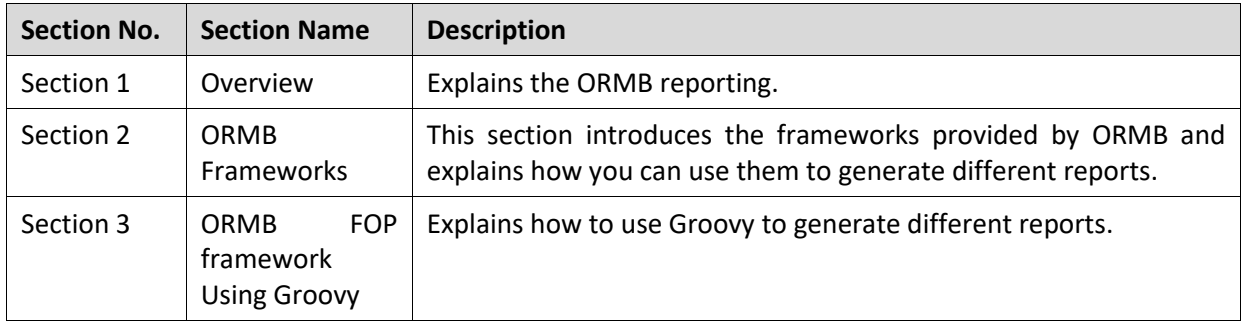

## **Related Documents**

You can refer to the following documents for more information:

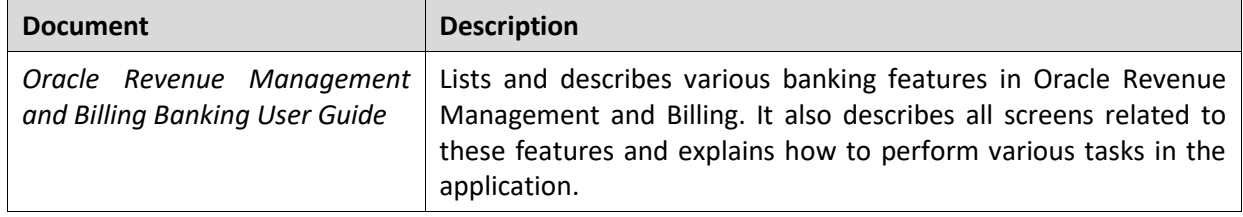

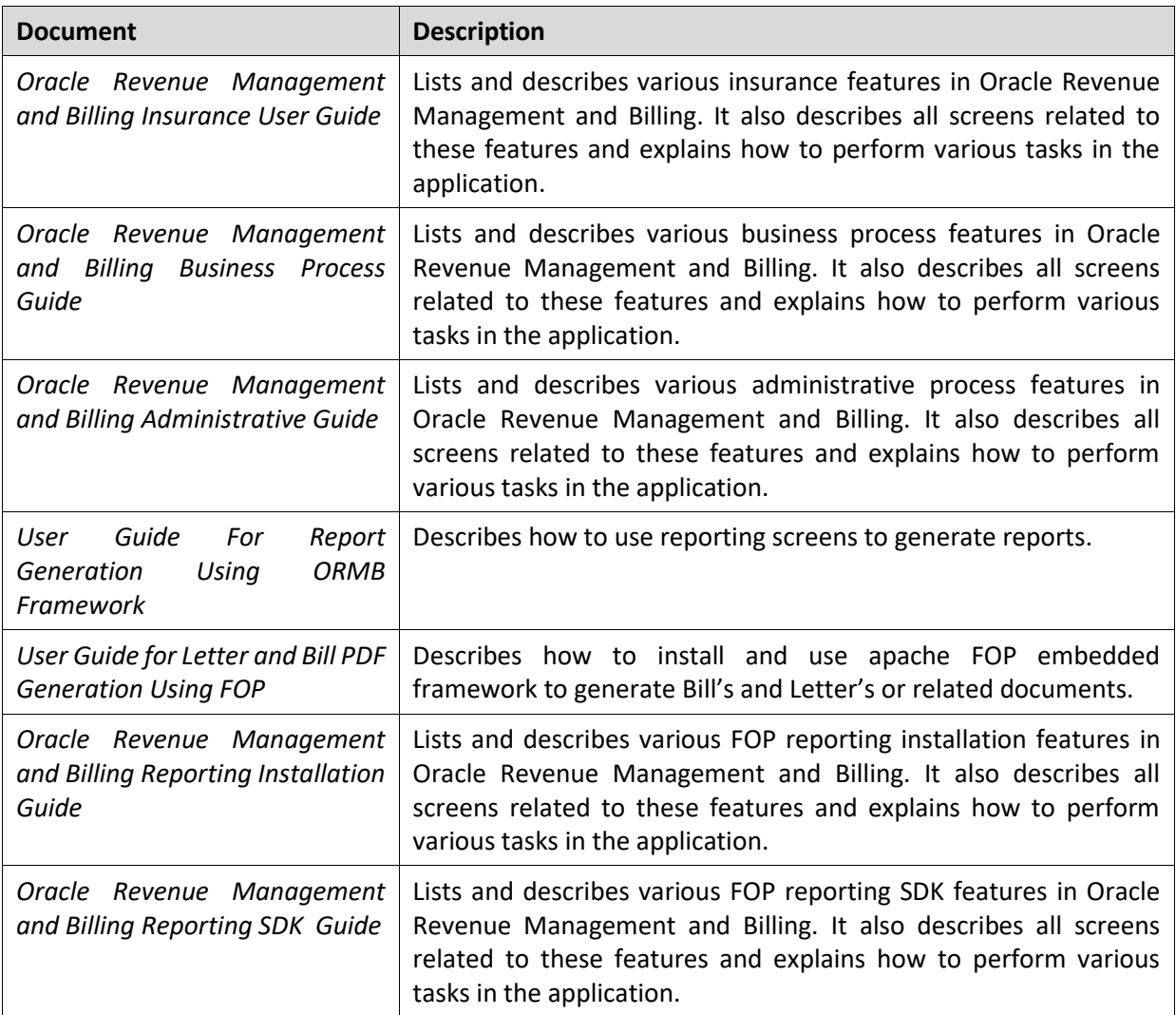

## **Conventions**

The following conventions are used across the document:

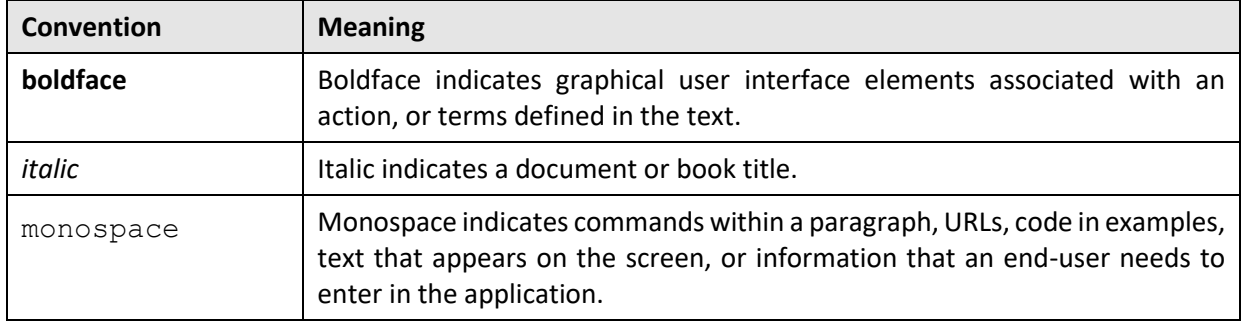

## **Change Log**

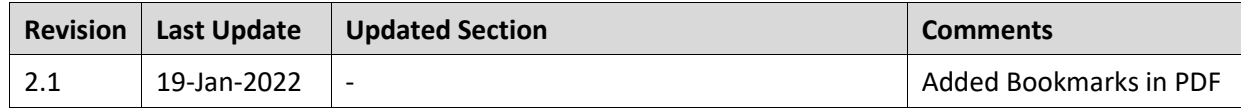

# **Contents**

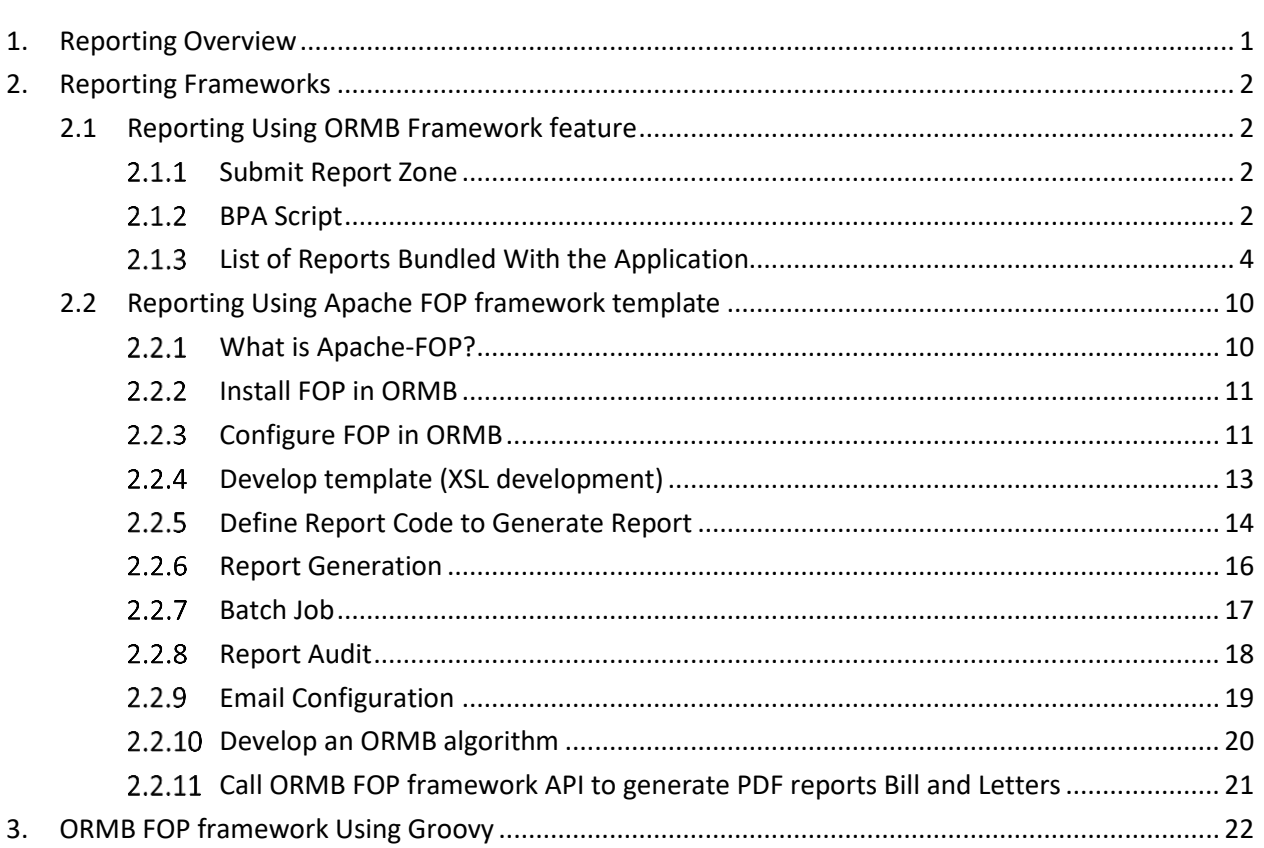

# <span id="page-8-0"></span>**1. Reporting Overview**

Oracle Revenue Management and Billing Report provides different forms of report generation. This tool allows you to generate different reports or use the existing report formats as a base to create a new report.

The Oracle Revenue Management and Billing Reporting engine easily integrates into any existing infrastructure. It provides customizable design and data elements. The reports can be generated in various formats such as PDF, CSV, XML formats. The ORMB Report generation framework provides you an additional benefit of creating reports from Custom FOP Templates and API Access from Groovy.

# <span id="page-9-0"></span>**2. Reporting Frameworks**

This section introduces the frameworks provided by ORMB and explains how you can use them to generate different reports. The two frameworks are:

- ORMB Framework
- Apache FOP framework template

## <span id="page-9-1"></span>**2.1 Reporting Using ORMB Framework feature**

The ORMB Reports using ORMB framework feature consists of the following zones:

### <span id="page-9-2"></span>**Submit Report Zone**

This is an Explicit Object Map type zone with a UI map named 'C1-ReportType', which contains reports that you can use for reporting, or as a starting point for creating a new report.

You can use this UI map to add some more reporting UI maps or navigation of custom reports.

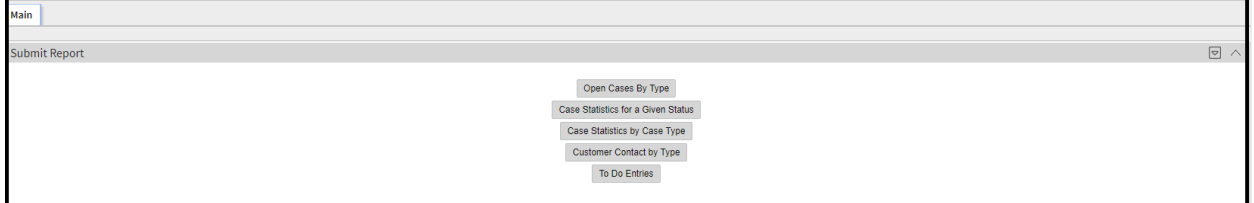

**Figure 1: Submit Report Zone**

### <span id="page-9-3"></span>**2.1.2 BPA Script**

This script is used to configure steps of report display. Using this script, users can navigate from submit Report screen to Report detailed screen.

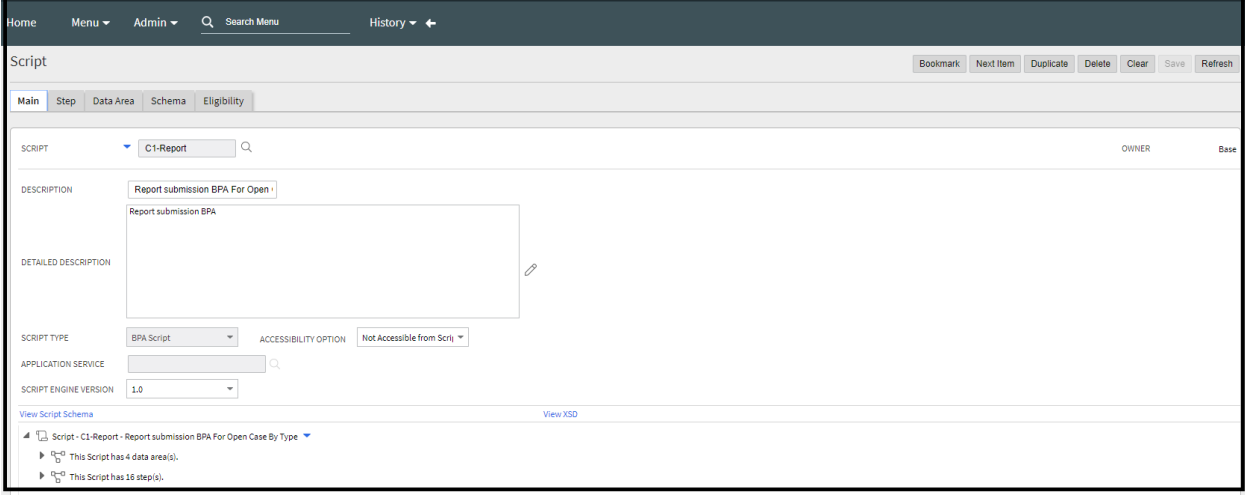

#### **Figure 2: BPA Script**

The script contains a total of 16 steps that are used to display final report.

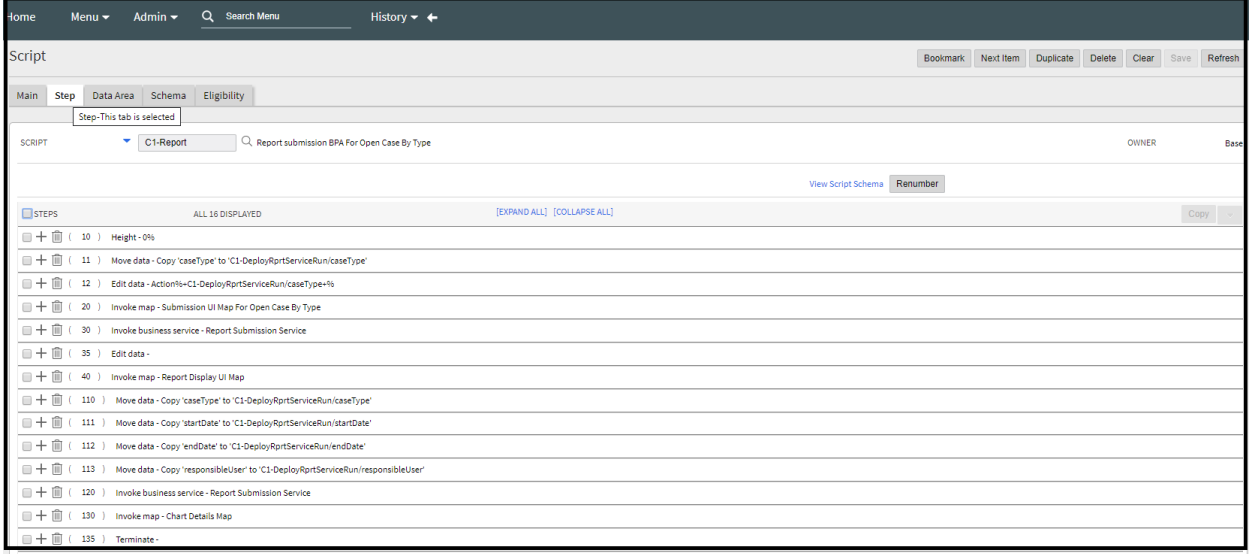

#### **Figure 3: Steps**

The Data Area within the script has three UI maps and one Business Service (BS). The below mentioned data area types relate to UI:

- **C1-ReportSubmission** This UI map is responsible to take user input and pass it to the BS.
- **C1-ChartDetailsUI map** Once data is received from BS using framework graph feature, it generates graphs and displays the same on the screen. If there is no data against the entered criteria, it displays a blank screen.

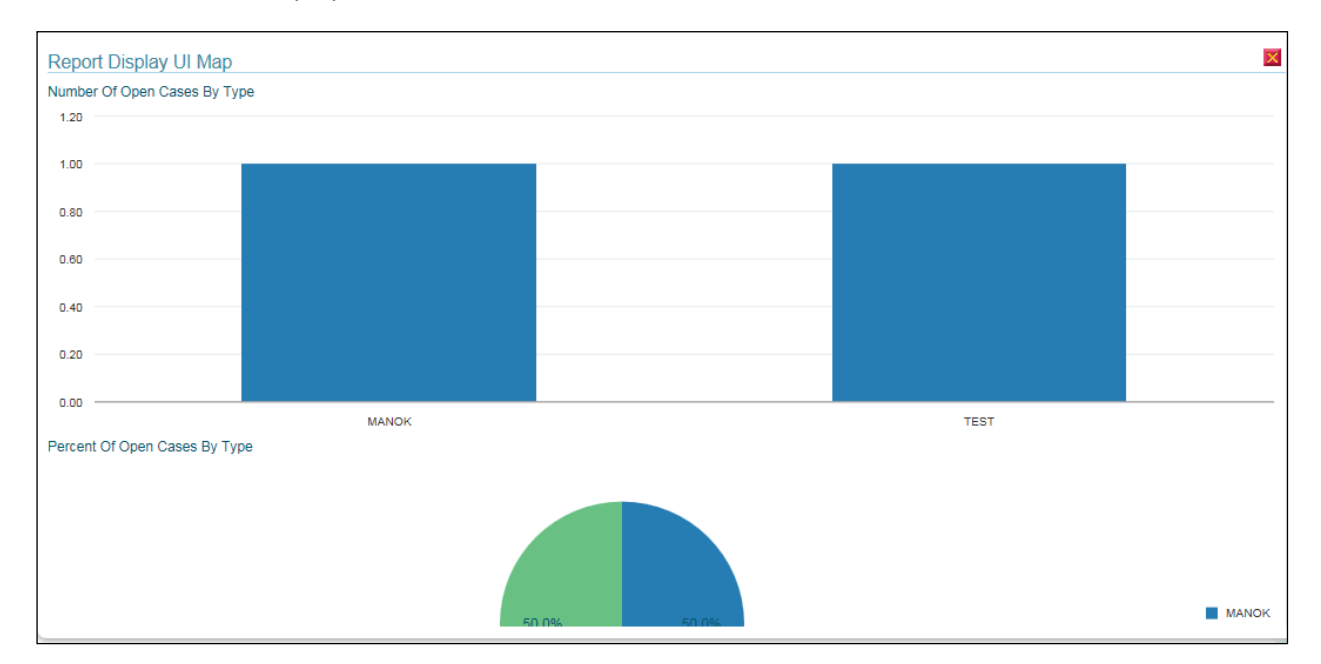

#### **Figure 4: C1-ChartDetailsUI map**

 **C1-ReportDisplayUI** – You can navigate to report details screen by clicking on the chart region. The actual records are displayed.

 **C1-DeployRprtServiceRun –** Once the user fills all the above details and click on Submit button all input through BPA will send to the BS and this BS will get the all data from database and send back to the chart details UI map.

## <span id="page-11-0"></span>**List of Reports Bundled With the Application**

ORMB provides you with five different reports that you can use for reporting or as a starting point for creating a new report.

### **2.1.3.1 Open Cases By Type (CI\_CSEOPN)**

This type of migration request defines a set of migration plans to be logically included together as part of a migration. The Open Cases by Type (CI CSEOPN) report allows you to view cases that are currently open. The data grouped based on the case type. For each case type, the report shows:

- Number of open cases by age bucket (the last 3 parameters control the size (in days) of each bucket)
- Percentage of open cases by age bucket
- Details of open cases

To generate the CI\_CSEOPN report:

- 1. From the Admin Menu, select R and then click Report Submission.
- 2. Reporting Portal screen appears. The available report submission options displayed as below:

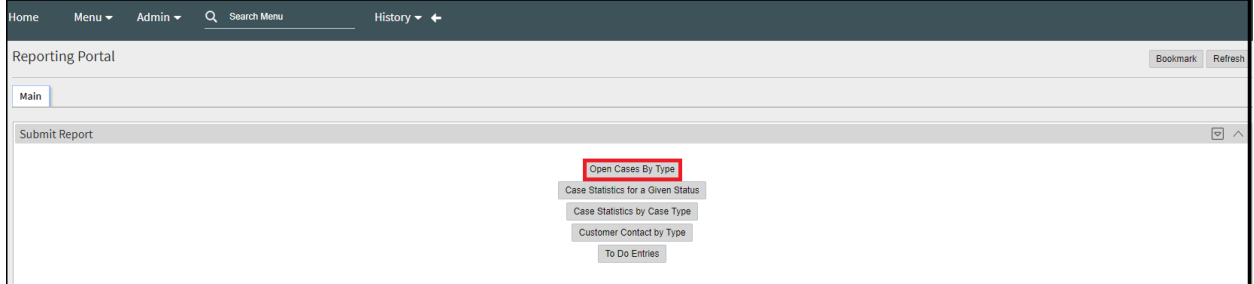

#### **Figure 5: Open Cases By Type**

3. Click **Open Cases By Type**. The **'**Submission UI Map For Open Case By Type' screen appears with the following parameters:

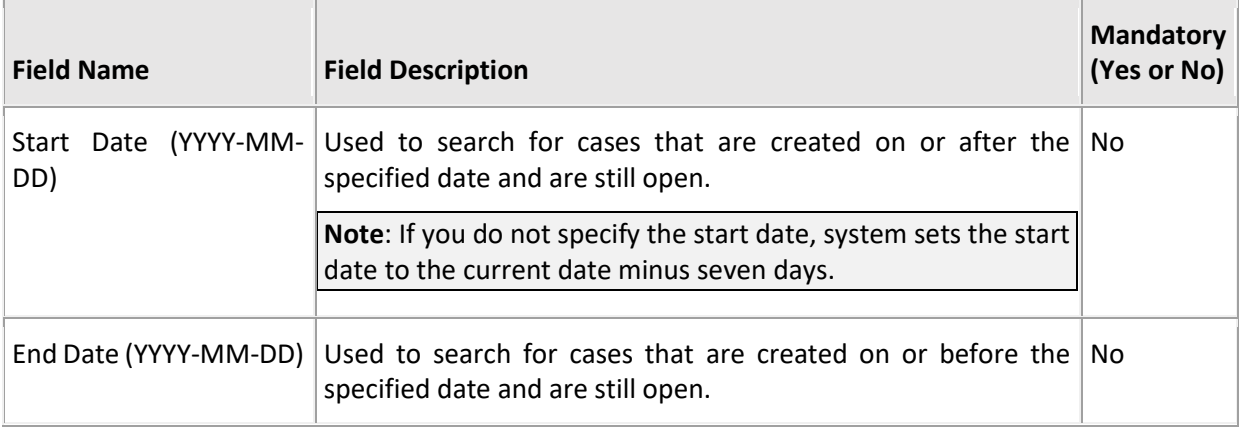

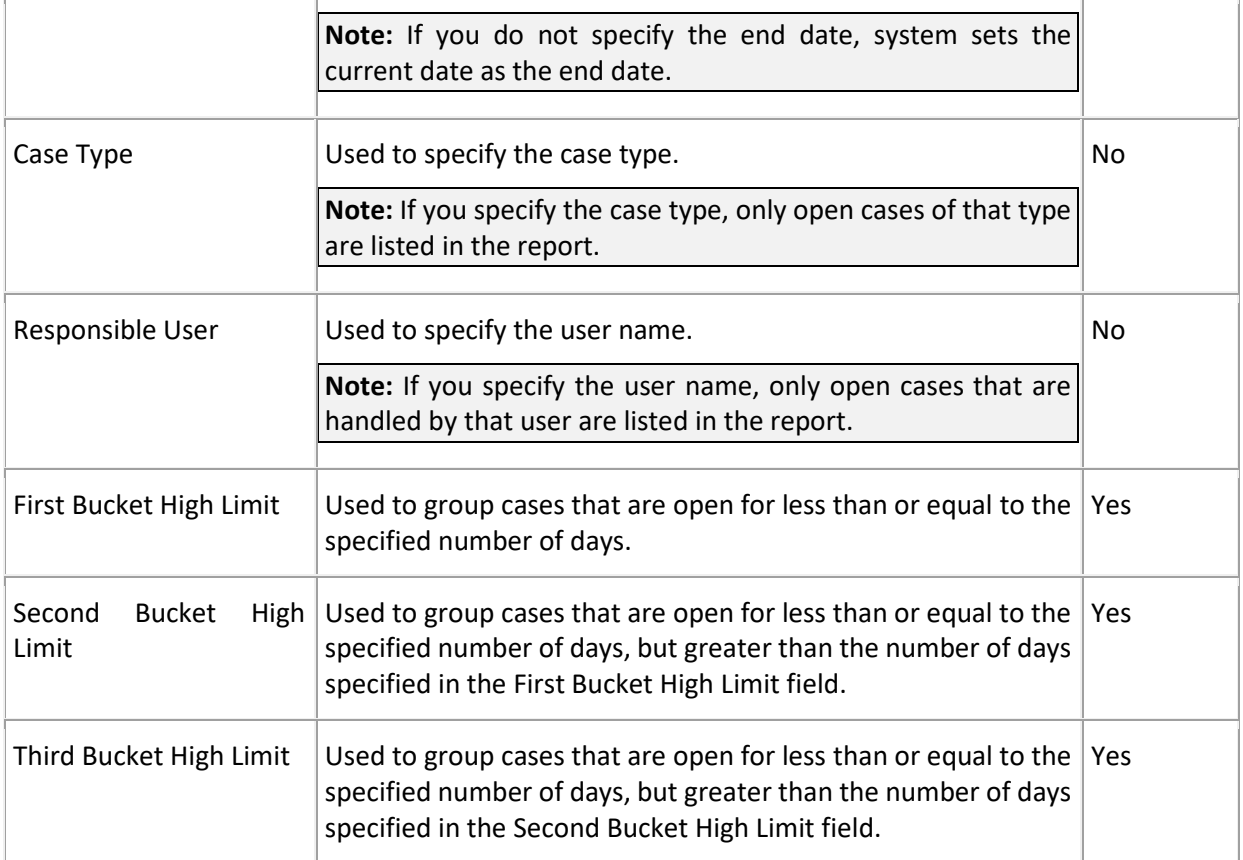

- 4. Enter the parameters based on which you want to generate the report.
- 5. Click **Submit**. The report opens directly in application using UI MAP.
- 6. Click on the graphs to open the detailed report.

### **2.1.3.2 Case Statistics For A Given Status (CI\_CSESGS)**

The Case Statistics for a Given Status (CI\_CSESGS) report allows you to view cases of a given case type that transitioned to a given status within a given date range. It also shows the number and percentage of cases grouped by the time it took to reach the status in the graphical format. These statistics are grouped into age buckets whose size (in days) is controlled by the following parameters:

- First Bucket High Limit
- Second Bucket High Limit
- Third Bucket High Limit

Additionally, this report shows the minimum, maximum, average, and median time taken to reach the status.

To generate a CI\_CSESGS report:

1. From the Admin Menu, select R and then click Report Submission.

2. Reporting Portal screen appears. The available report submission options are displayed as shown below:

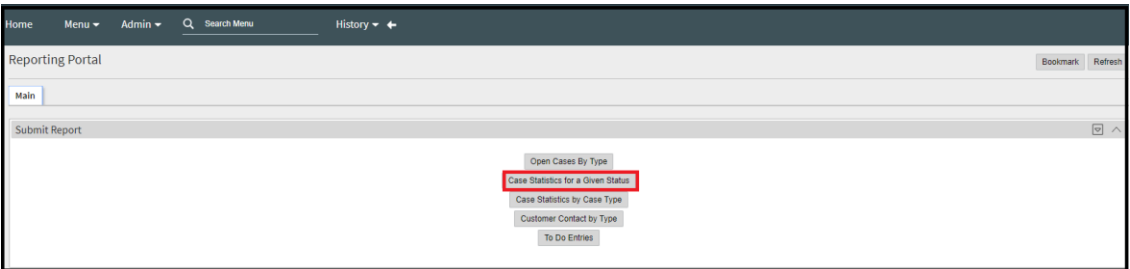

#### **Figure 6: Case Statistics for a Given Status**

3. Click **Case Statistics for a Given Status**. The **'**Submit Case Statistics for a Given Status' screen appears with the following parameters:

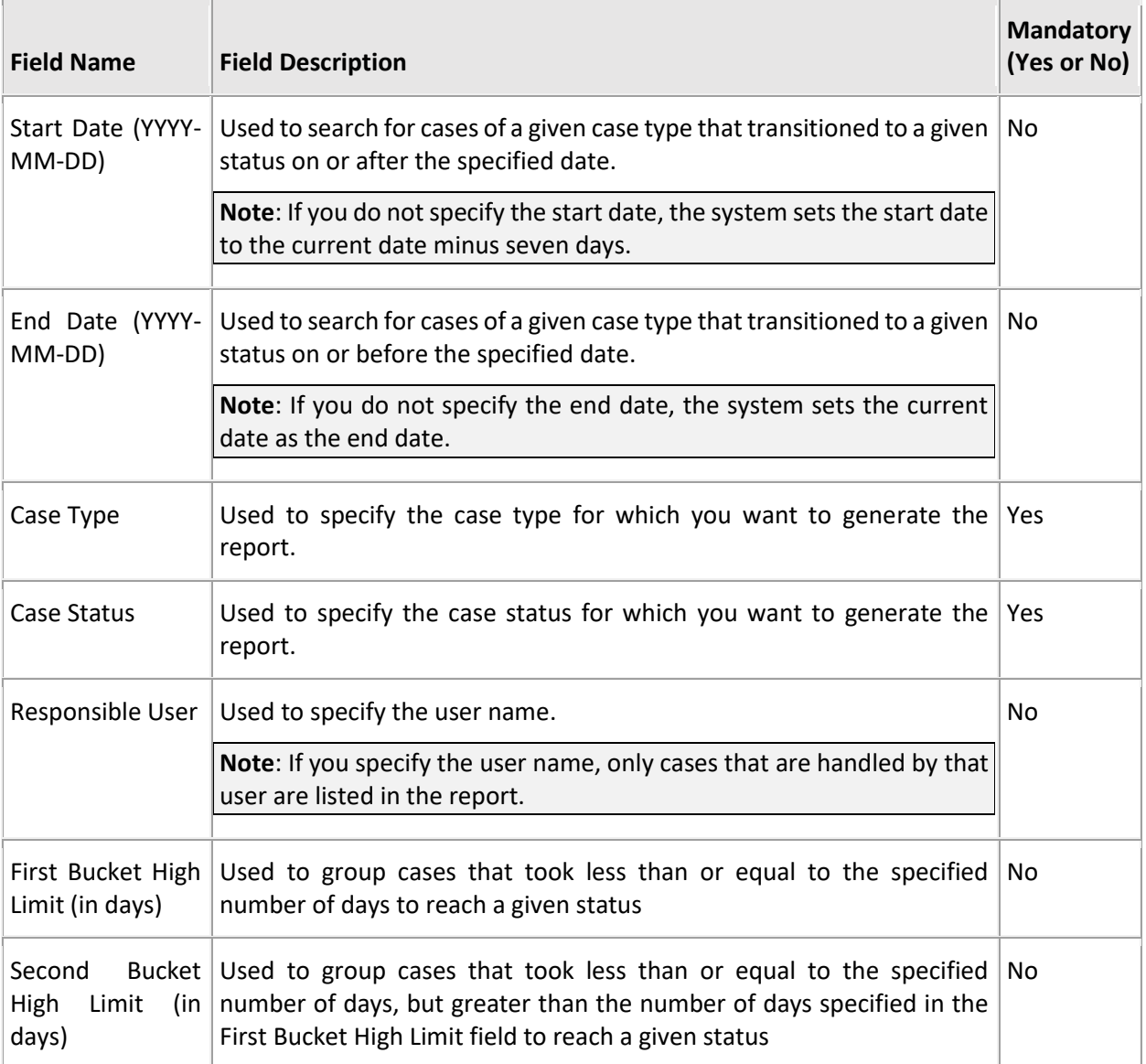

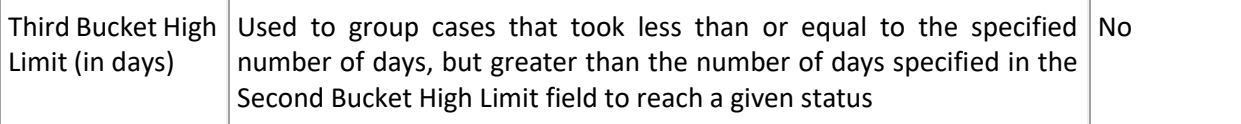

- 4. Enter the parameters based on which you want to generate the report.
- 5. Click Submit. The report opens directly in the application using UI MAP.
- 6. Click on the graphs generated to view the detailed report.

### **2.1.3.3 Case Statistics By Case Type (CI\_CSESTS)**

The Case Statistics by Case Type (CI\_CSESTS) report allows you to view the number and percentage of cases that are open and/or closed. This report provides two types of statistics:

- Open cases whose creation date falls between the input date range (inclusive)
- Closed cases whose closing date falls between the input date range (inclusive)

The third parameter is used if you want to restrict the statistics to only open or closed cases. If you leave this parameter blank, both open and closed statistics are produced. The following information is provided:

- Number of cases by type
- Percentage of cases by type

To generate the CI\_CSESTS report:

- 1. From the Admin Menu, select R and then click Report Submission.
- 2. Reporting Portal screen appears. The available report submission options are displayed as below:

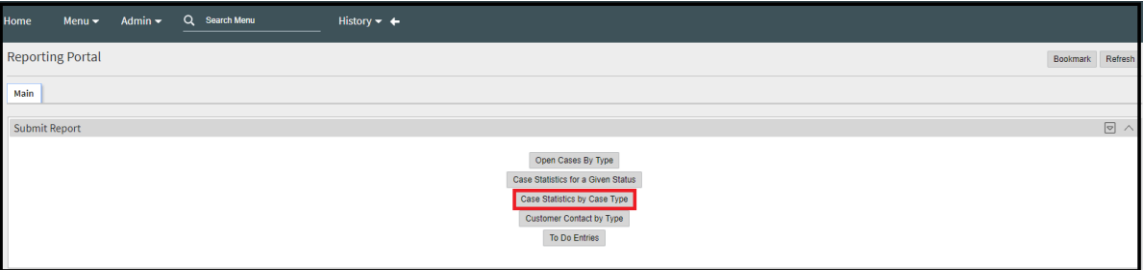

#### **Figure 7: Case Statistics by Case Type**

3. Click **Case Statistics by Case Type**. The **'**Case Statistics by Case Type' screen appears with the following parameters:

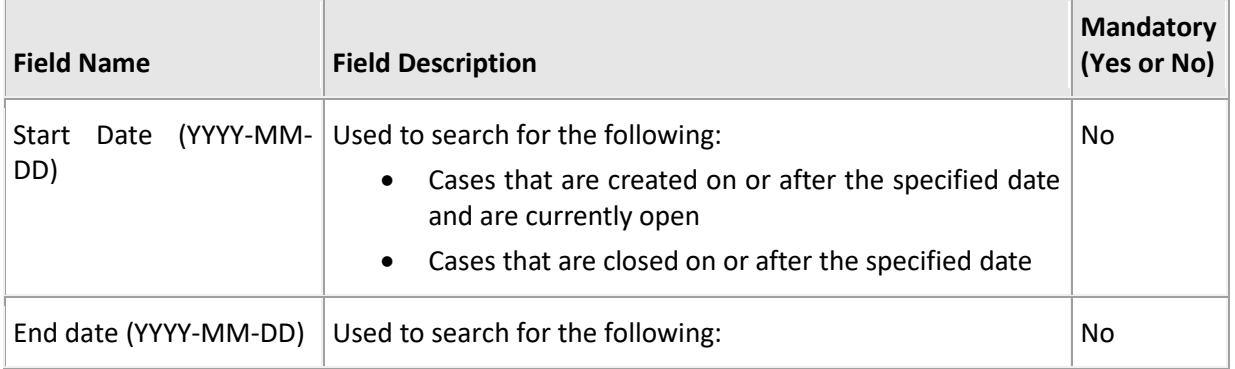

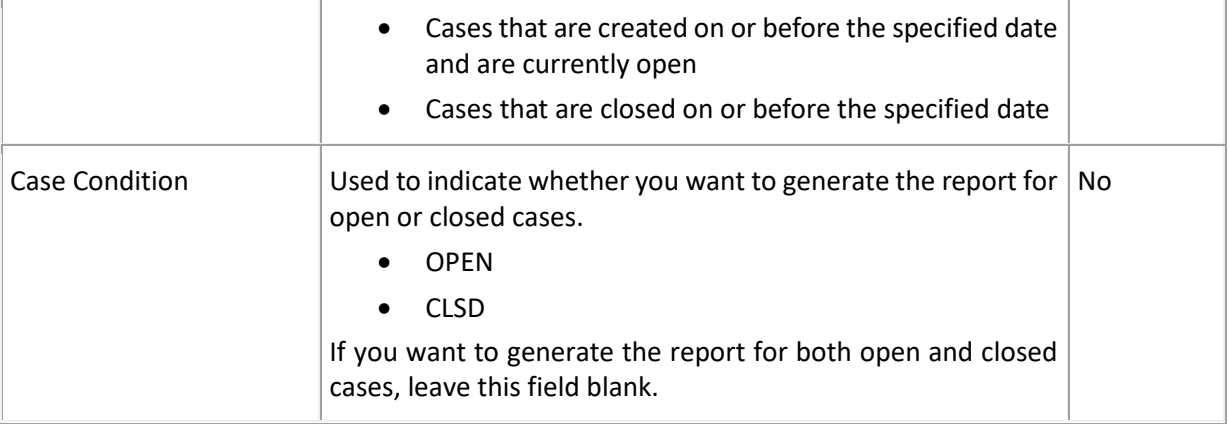

- 4. Enter the parameters based on which you want to generate the report.
- 5. Click **Submit**. The report opens directly in application using UI MAP.
- 6. Click on the graphs generated to open the detailed report.

### **2.1.3.4 Customer Contact By Type (CI\_CUSTCN)**

This report lists all customer contacts in the system created within the input date range. You may optionally restrict the report to customer contacts for a given Customer Contact Type / Class (parameter 3/4). Note, the information on this report is shown in both textual and graphical formats.

The Customer Contact by Type (CI\_CUSTCN) report allows you to view all customer contacts that are created for a given contact class and contact type within a given date range. It displays information both in textual and graphical formats.

To generate the CI\_CUSTCN report:

- 1. From the Admin Menu, select R and then click Report Submission.
- 2. Reporting Portal screen appears. The available report submission options are displayed as below:

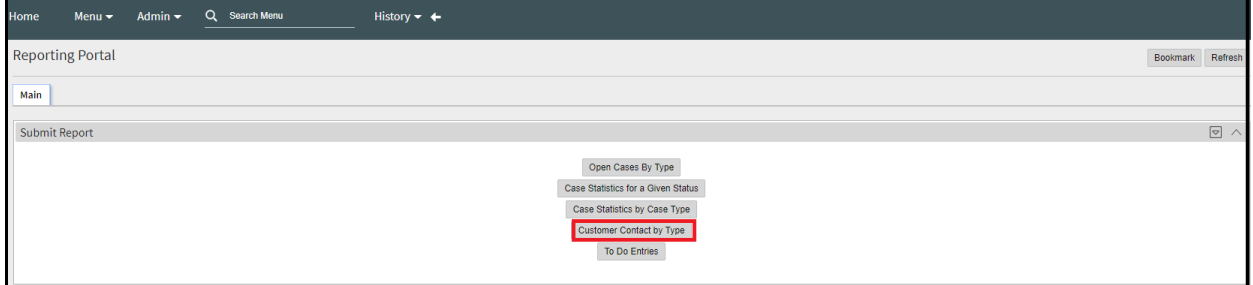

#### **Figure 8: Customer Contact by Type**

Click **Customer Contact By Type**. The 'Customer Contact by Type' screen appears with the following parameters:

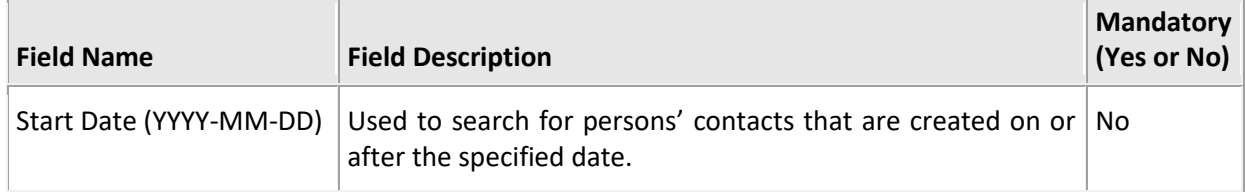

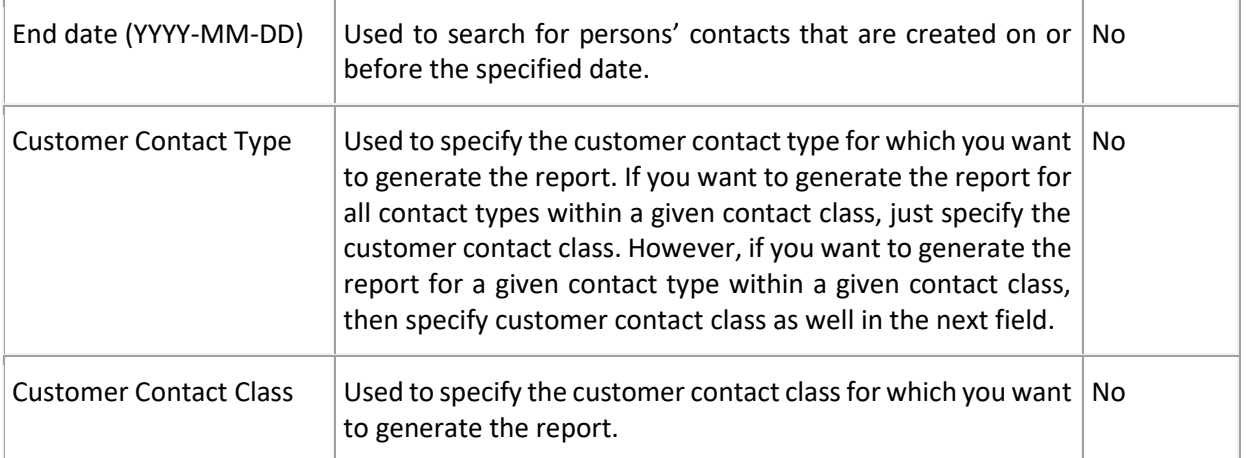

- Enter the parameters based on which you want to generate the report.
- Click **Submit**. The report opens directly in the application using UI MAP.
- 6. Click on the graphs generated to open the detailed report.

### **2.1.3.5 To Do Entries (CI\_TDENTR)**

The To Do Entries (CI\_TDENTR) report allows you to view the total number of To Do entries that are open or being worked on for each To Do type. It displays information both in textual and graphical formats.

**Note:** You can limit the report to entries in a given status by specifying the desired status (open or being worked) below. If you do not specify a status, all open and being worked, To Do entries will appear on this report.

You can also limit the report to entries of a given To Do Type by specifying the desired To Do Type below. If you do not specify a To Do Type, all To Do Types with at least one entry in the open / being worked state will appear on this report.

To generate the CI\_TDENTR report:

- 1. From the Admin Menu, select R and then click Report Submission.
- 2. Reporting Portal screen appears. The available report submission options are displayed as below:

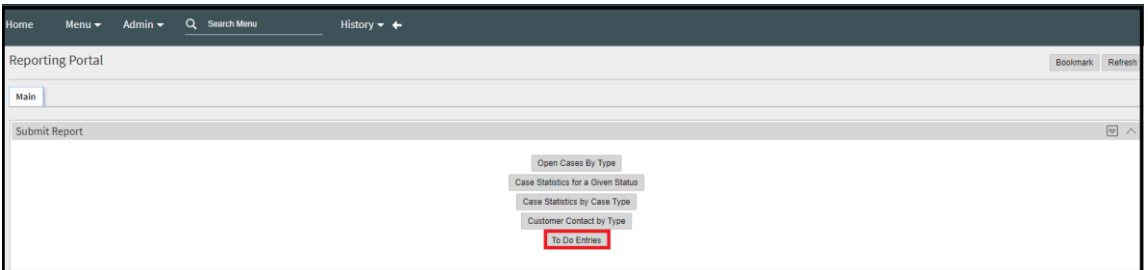

#### **Figure 9: To Do Entries**

Click **To Do Entries**. The 'To Do Entries' screen appears with the following parameters:

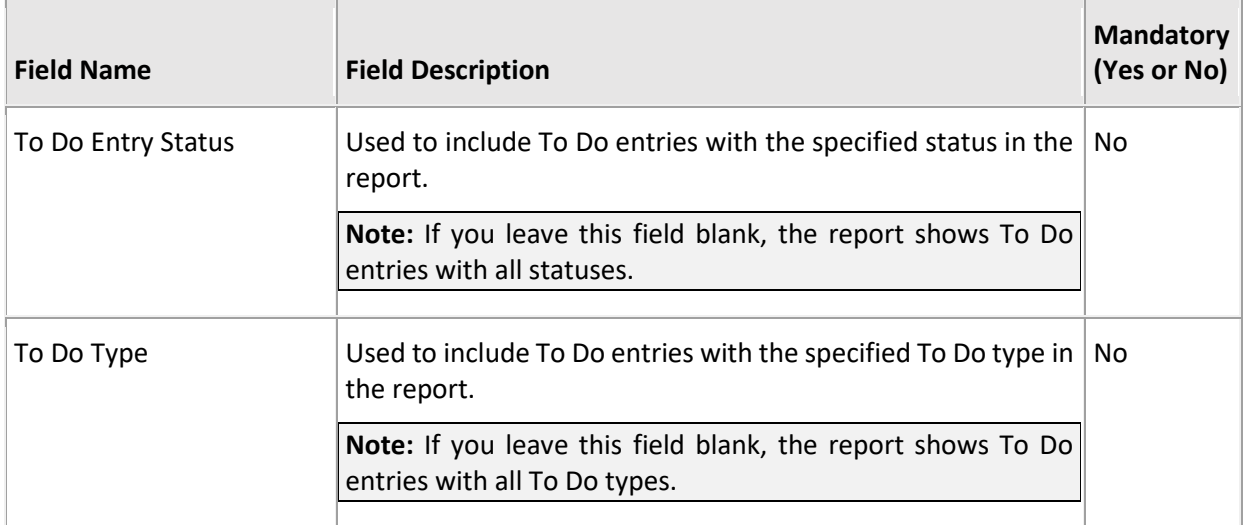

- Enter the parameters based on which you want to generate the report.
- Click **Submit**. The report opens directly in the application using UI MAP.
- 6. Click on the graphs generated to view the detailed report.

## <span id="page-17-0"></span>**2.2 Reporting Using Apache FOP framework template**

## <span id="page-17-1"></span>**What is Apache-FOP?**

Apache FOP (Formatting Objects Processor) is a print formatter driven by XSL formatting objects. It is a Java application that reads a formatting object tree conforming to the XSL 1.1 Recommendation (05 December 2006) and then turns it into a PDF document or other output formats and allows you to preview it directly on screen.

It is a Java application that reads a Formatting Object (FO) tree and renders it to a specified output such as PDF, PS, XML, etc. The primary output target is PDF.

Refer official Apache FOP site at<https://xmlgraphics.apache.org/fop/>

The link for the github repo -> <https://github.com/apache/fop>

**Note**: Currently we support ORMB FOP reporting feature only to BILL and Letter PDF generation.

The goal of this **Quick Start Guide** is to help novice users get Apache FOP up and running quickly. Typically, you would need to:

- 1. Install FOP in ORMB.
- 2. Configure ORMB FOP Reporting.
- 3. Develop FOP template (XSL development).
- 4. Upload FOP templates using 'Reporting Template Upload' UI.
- 5. Develop an ORMB algorithm.
- 6. Call ORMB FOP framework API to generate PDF reports Bill and Letters.

#### <span id="page-18-0"></span> $2.2.2$ **Install FOP in ORMB**

To configure and install FOP in ORMB framework, refer to ORMB Reporting Installation Guide.

## <span id="page-18-1"></span>**Configure FOP in ORMB**

ORMB Reporting tool allows you to configure FOP for Bill and Letter Templates.

To configure FOP for Bill:

- 1. From the **Admin** Menu, select **I** and then click **Installation Options - Framework**. The Installation Options - Framework screen appears.
- 2. Click the Algorithms tab
- 3. Go to 'Online Bill Display' in System Event and attach C1\_FOPONBL to the **Online Bill Display** system event.

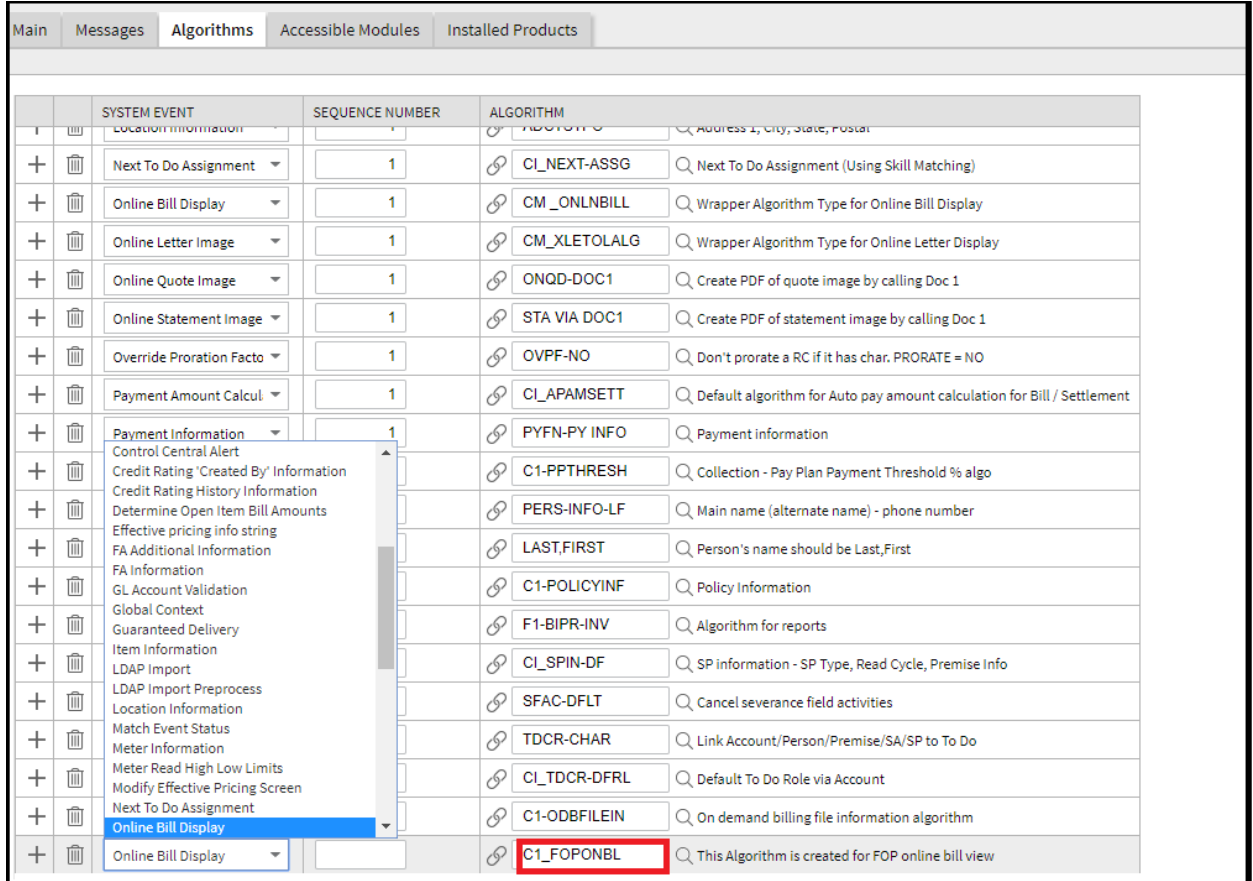

#### **Figure 10: Online Bill Display**

C1-FOPONBL is the algorithm code for the algorithm used to create an online bill view. The below table gives an overview of this algorithm:

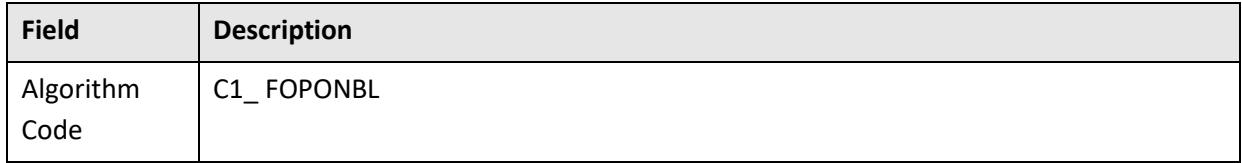

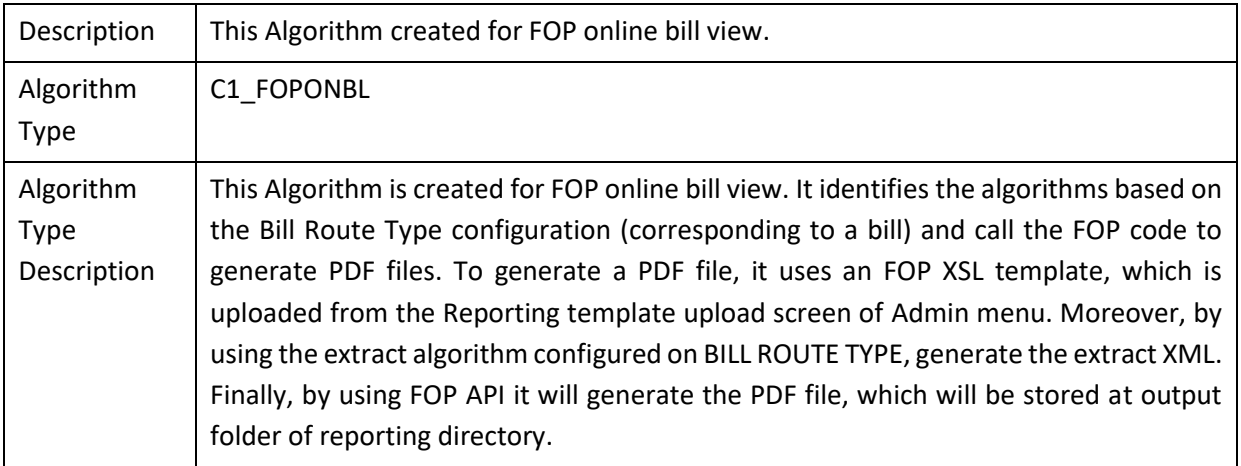

To configure FOP for Letter templates:

- 1. From the **Admin** menu, select **I** and then click **Installation Options – Framework**.
- 2. Click the **Algorithms** tab.
- 3. Go to 'Online Letter Image' in System Event and attach C1\_ FOPLTRALG to the **Online Letter Image** system event.

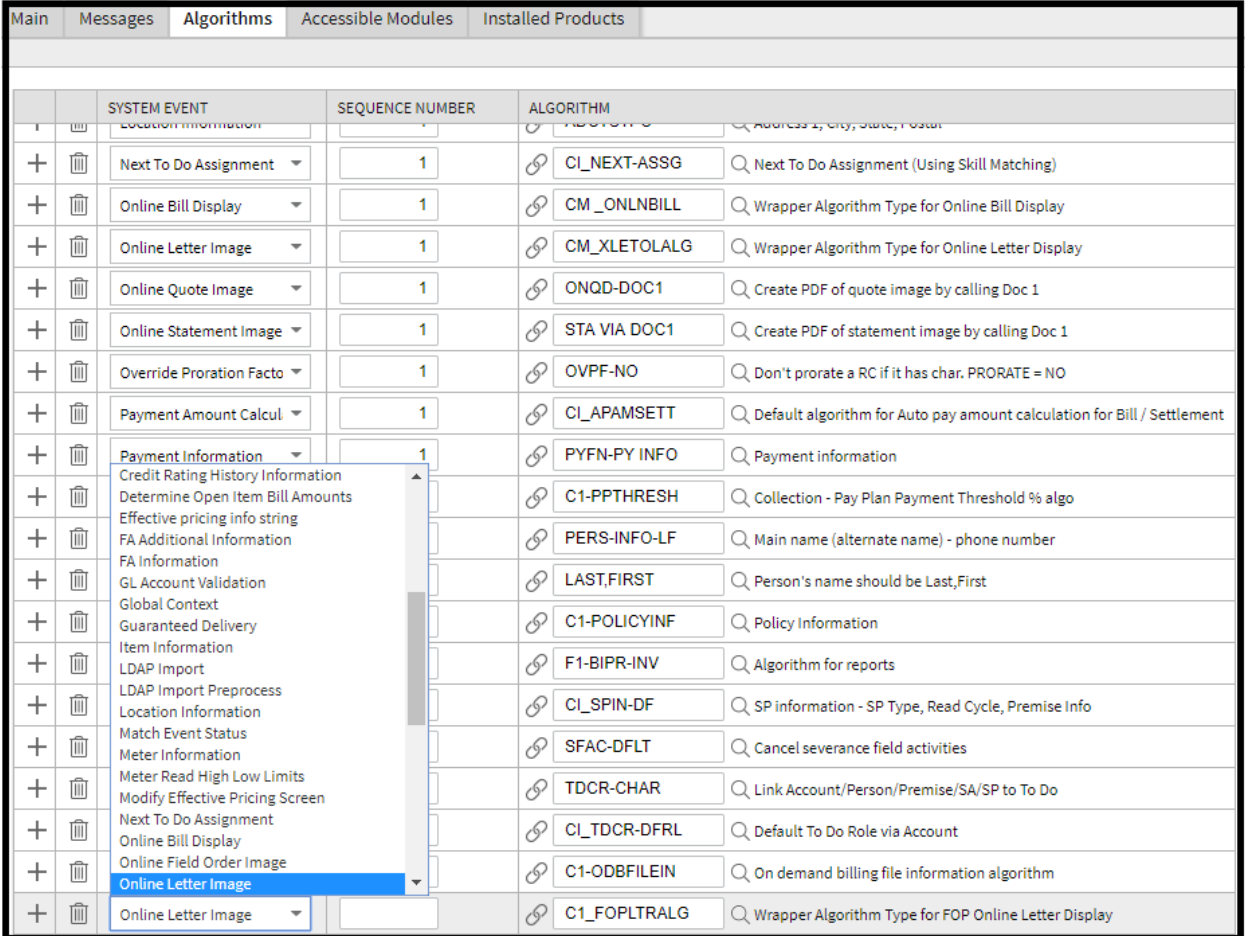

#### **Figure 11: Online Letter Image**

The below table gives an overview of this algorithm:

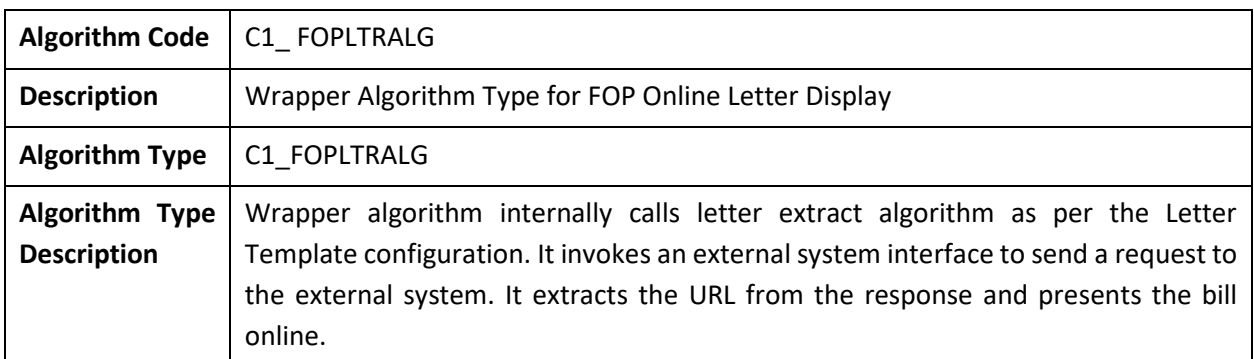

#### <span id="page-20-0"></span>**Develop template (XSL development)**  $2.2.4$

To produce a PDF file from XML file, we need an XSLT stylesheet that converts the XML to XSL-FO. This is the first step in the processing chain. FOP will do the second step when it reads the generated XSL-FO document and formats it to a PDF document. You can copy the following minimal XSLT stylesheet.

To create a new FOP template, refer Oracle Revenue Management and Billing Reporting SDK Guide. For more details and XSLT stylesheet, refer below links:

<https://netjs.blogspot.in/2015/07/how-to-create-pdf-from-xml-using-apache-fop.html>

<https://xmlgraphics.apache.org/fop/>

The following table lists the FOP templates that come with Oracle Revenue Management and Billing:

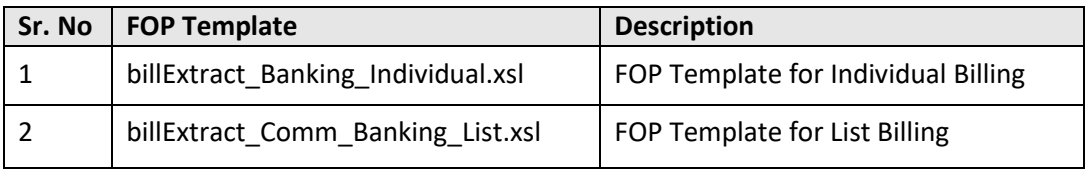

#### 1. Bill Template

#### 2. Letter Template

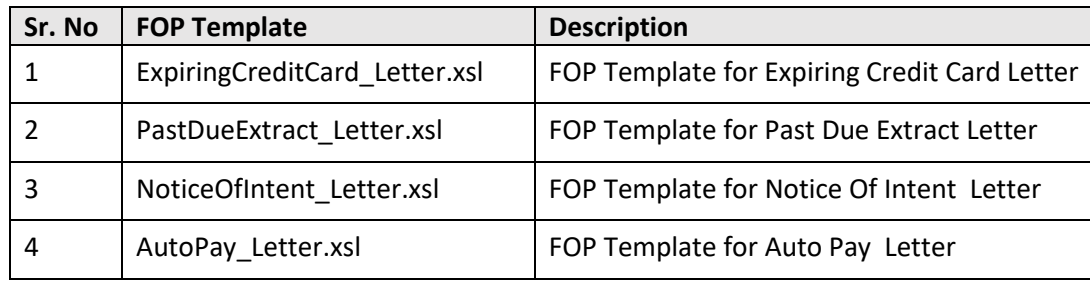

3. Custom

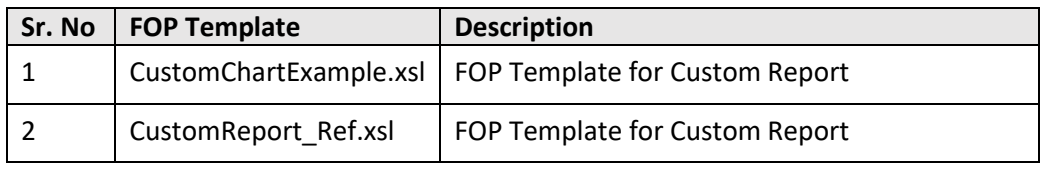

#### 4. Others

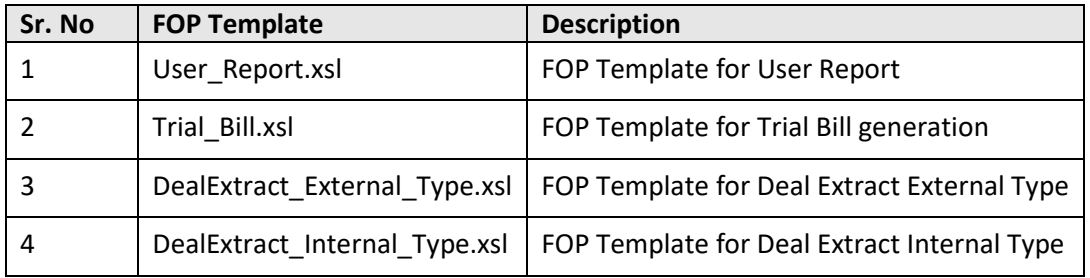

#### <span id="page-21-0"></span> $2.2.5$ **Define Report Code to Generate Report**

By using this feature of Reporting module, you can view multiple type of reports given below and upload respective FOP template and image in case of PDF format only.

- CSV Report(CSV)
- DOCX Report(DOCX)
- JSON Report(JSON)
- PDF Report(PDF)
- Web Report(WEB)
- XSL Report(XSL)
- XML Report(XML)

To upload the FOP template, follow below steps:

- 1. Go to **Admin** menu, select **R** and then click **Reporting Template**.
- 2. Report Definition screen appears. Click **Add**.

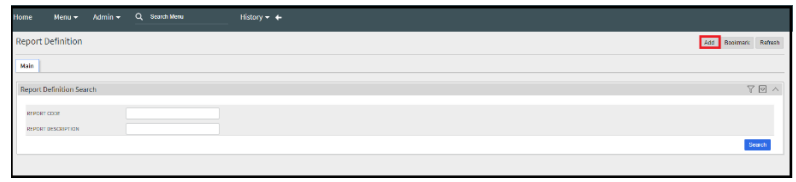

#### **Figure 12: Report Definition**

3. This opens another screen as below:

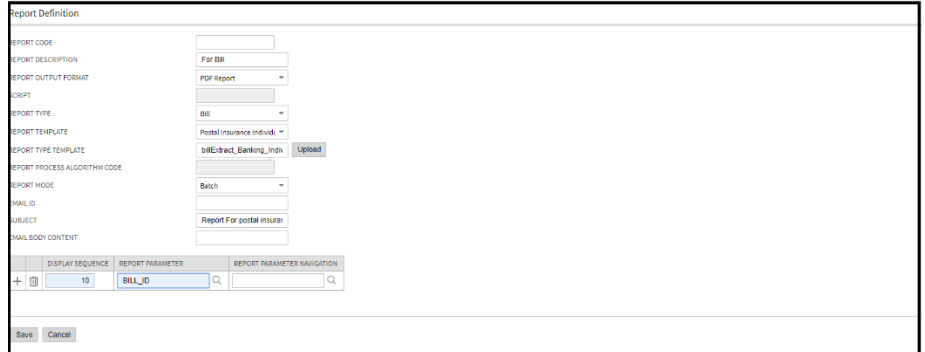

#### **Figure 13: Report Definition - Add**

4. Report Definition screen includes following parameters:

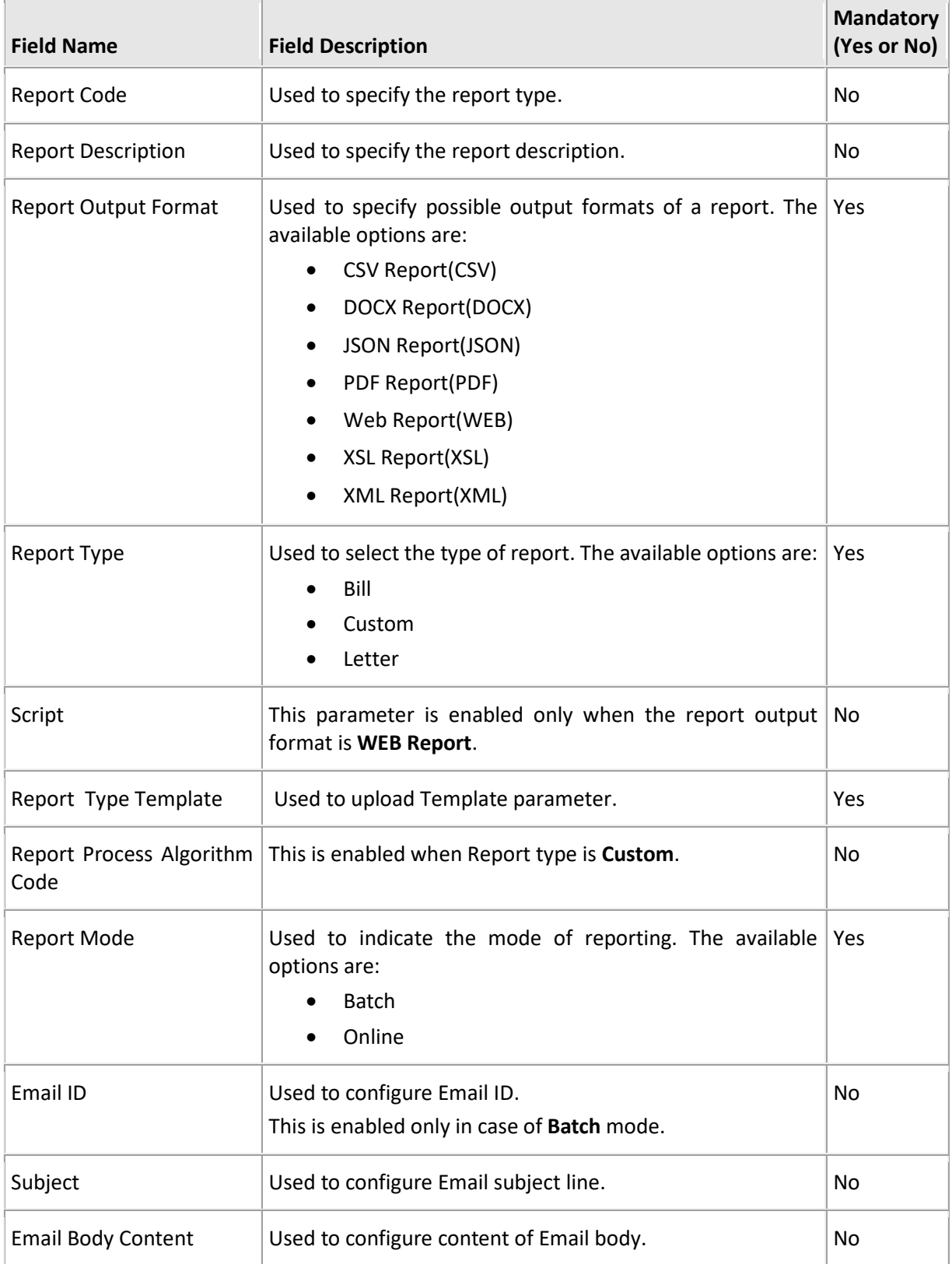

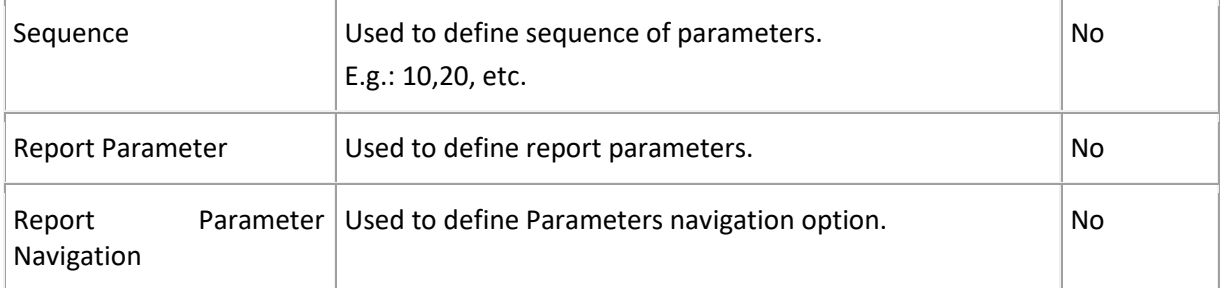

Details of Spot Algorithm are as given below:

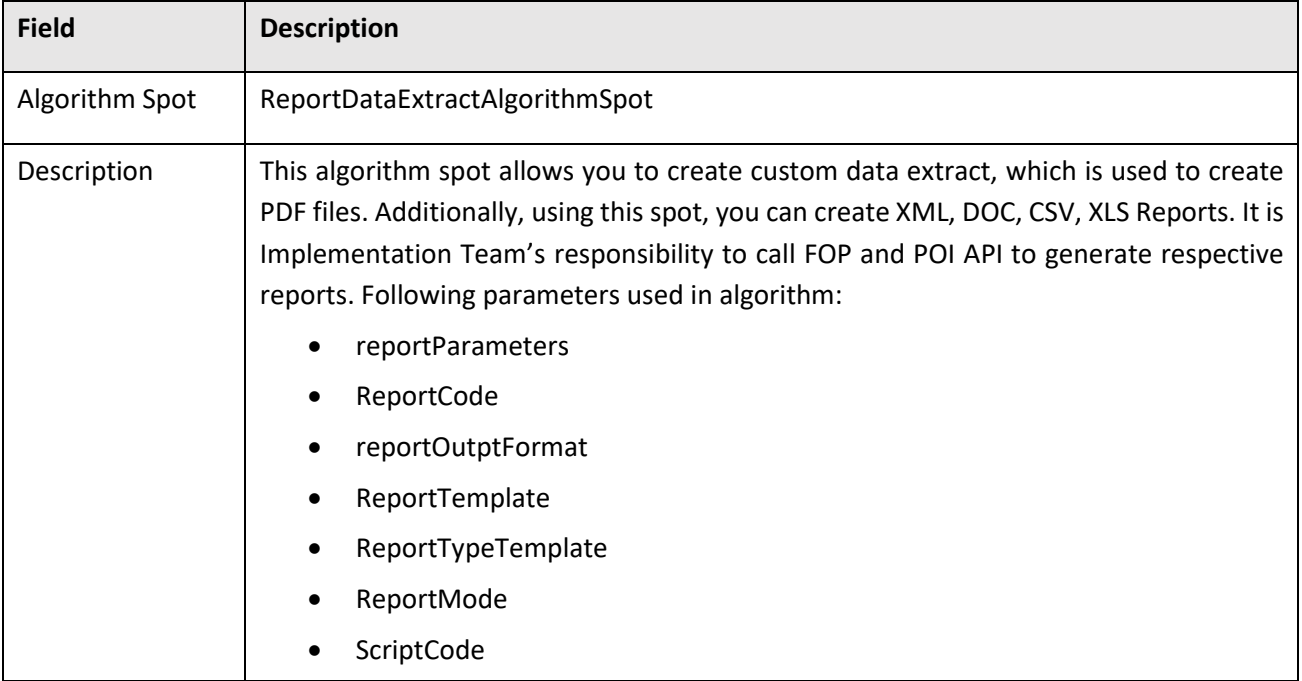

## <span id="page-23-0"></span>**2.2.6 Report Generation**

User can generate the report using Report Generation Menu. User can generate the report by following below steps:

- 1. To Generate report, go to Admin->R->select Report Generation
- 2. Select Generate to generate report as shown below:

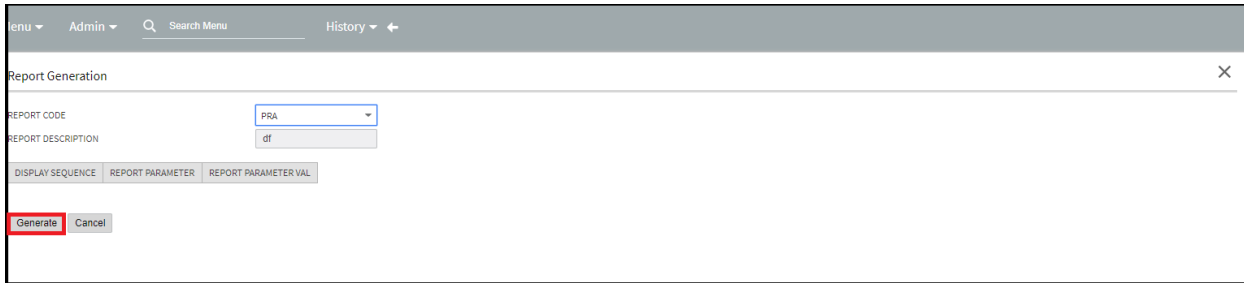

#### **Figure 15: Report Definition Page**

#### <span id="page-24-0"></span> $2.2.7$ **Batch Job**

By using this feature, you can create multiple reports at same time. To create batch report we can follow below steps:

- Go to menu. Select Tools->Batch Job Submission->Add
- When you select Add button, the below screen appears. Select BATCH JOB ID and provide required details:

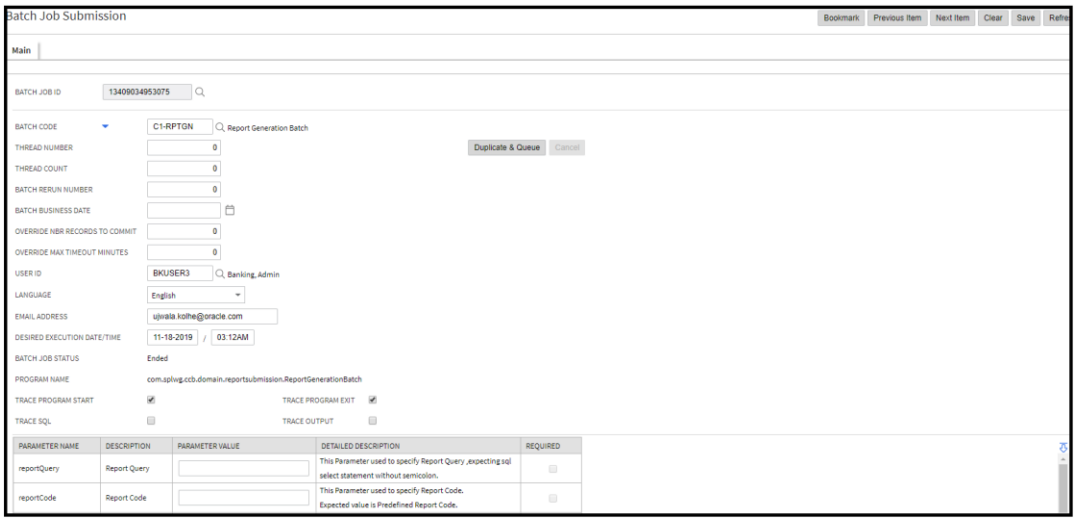

#### **Figure 16: Batch Job**

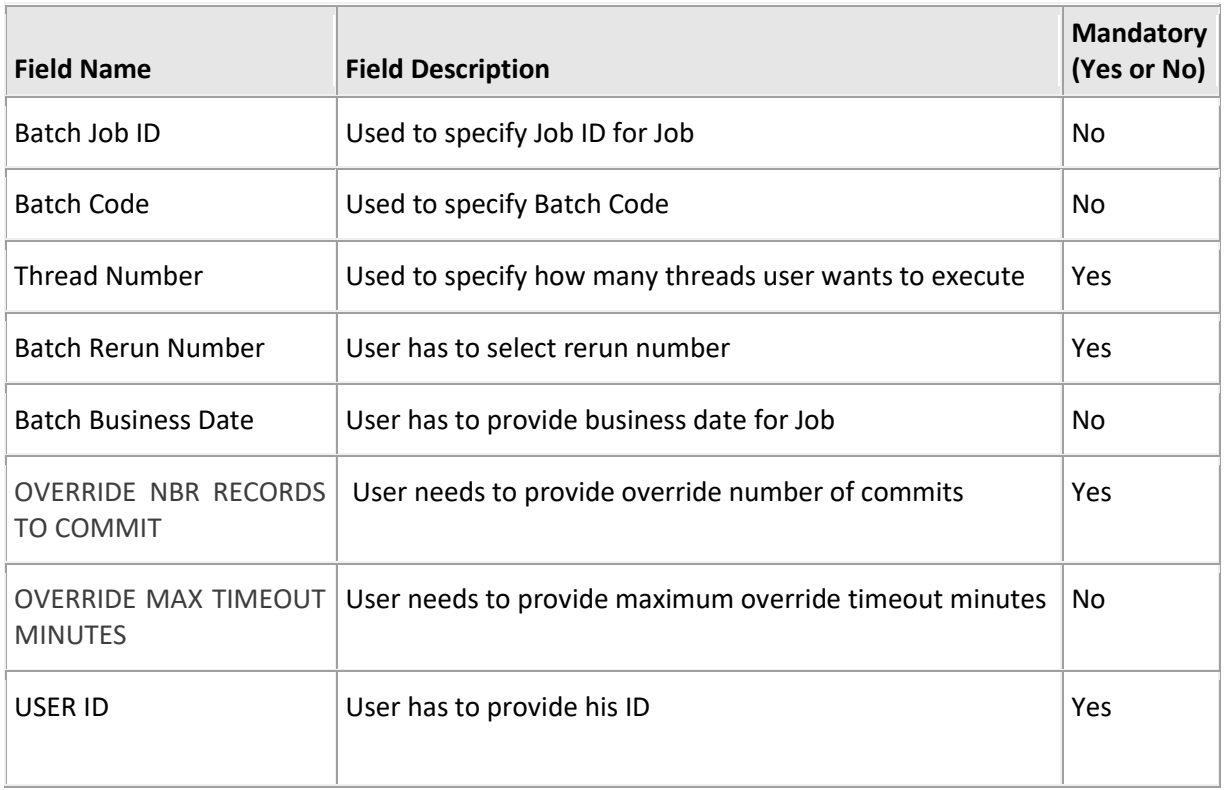

3. Batch Job appears with the following parameters:

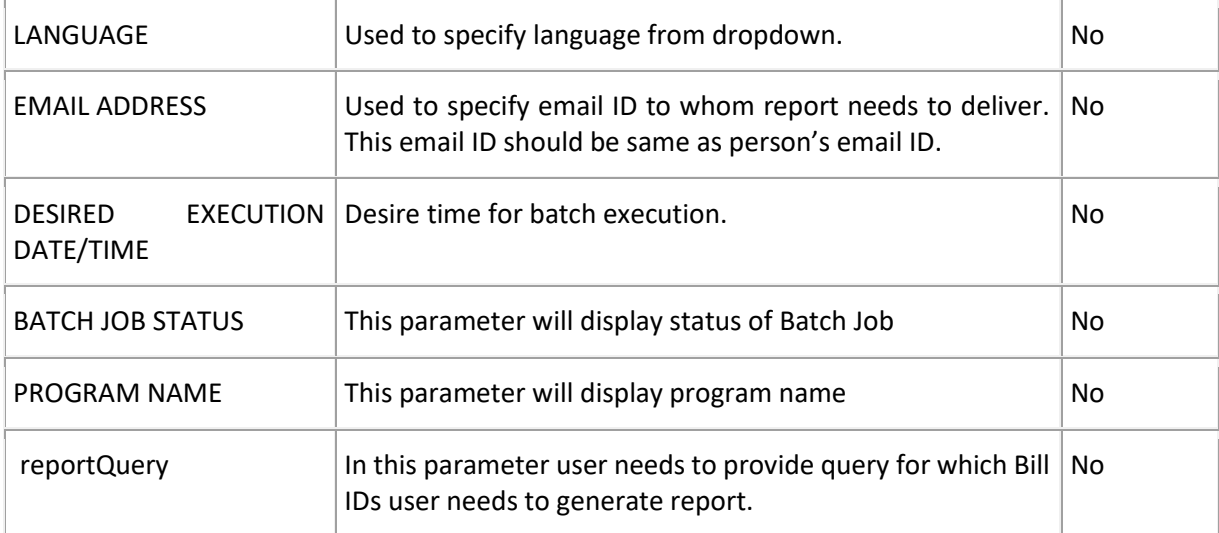

When user can view Job status as Ended user can view reports.

#### <span id="page-25-0"></span> $2.2.8$ **Report Audit**

We can track the record of generated reports through this feature of ORMB. By using this feature of reporting, we can download the report as well as we can check the error of the specific Report Code record. To view all reports, follow below steps:

- 1. Go to Admin-> R->Report Audit.
- 2. After selecting Report Audit following screen will appear:

| <b>Home</b>         | Menu $\blacktriangleright$            | Q Search Menu<br>Admin $\sim$ |                   | History $\div$      |                   |                                       |                 |                                  |
|---------------------|---------------------------------------|-------------------------------|-------------------|---------------------|-------------------|---------------------------------------|-----------------|----------------------------------|
| <b>Report Audit</b> |                                       |                               |                   |                     |                   |                                       |                 | Bookmark Refresh                 |
|                     |                                       |                               |                   |                     |                   |                                       |                 |                                  |
| Main                |                                       |                               |                   |                     |                   |                                       |                 |                                  |
|                     |                                       |                               |                   |                     |                   |                                       |                 |                                  |
| <b>Report Audit</b> |                                       |                               |                   |                     |                   |                                       |                 | $\nabla \odot \mathbf{P} \wedge$ |
|                     |                                       |                               |                   |                     |                   |                                       |                 |                                  |
|                     | 13 Results. Page 1 of 1 (13 records). |                               |                   |                     |                   |                                       |                 | Previous                         |
|                     | REPORT ID (i)                         | REPORT CODE                   | <b>CREATED BY</b> | CREATE DATE/TIME    | <b>IS SUCCESS</b> | <b>MESSAGE TEXT</b>                   | DOWNLOAD REPORT |                                  |
|                     | 9472538343                            | <b>INVCRPT</b>                | <b>BKADMIN</b>    | 2019-08-14-12.16.10 | $\mathbf{v}$      | <b>Report Generation Success</b>      | Download        |                                  |
|                     | 9103424614                            | <b>INVCRPT</b>                | <b>BKADMIN</b>    | 2019-08-14-12.36.17 |                   | <b>Report Generation Success</b>      | Download        |                                  |
|                     | 8932465177                            | <b>INVC2</b>                  | <b>BKADMIN</b>    | 2019-10-15-11.50.10 | $\mathbf{N}$      | <b>Error while generating Reports</b> | Download        |                                  |
|                     | 8537660572                            | REP_CODE                      | SYSUSER           | 2020-01-02-15.52.09 | N                 | Error while generating Reports        | Download        |                                  |
|                     | 7563177089                            | <b>INVCRPT</b>                | <b>BKADMIN</b>    | 2019-08-14-10.52.24 |                   | <b>Report Generation Success</b>      | Download        |                                  |
|                     | 7509771381                            | INVC2                         | <b>BKADMIN</b>    | 2019-09-10-14.39.27 | ×                 | <b>Report Generation Success</b>      | Download        |                                  |
|                     | 6523429496                            | INVC <sub>2</sub>             | <b>BKADMIN</b>    | 2019-11-22-16.19.23 | N                 | <b>Error while generating Reports</b> | Download        |                                  |
|                     | 6516522983                            | <b>INVCRPT</b>                | <b>BKADMIN</b>    | 2019-08-14-12.05.24 |                   | <b>Report Generation Success</b>      | Download        |                                  |
|                     |                                       | <b>INVCRPT</b>                | <b>BKADMIN</b>    | 2019-08-14-12.08.23 | $\mathbf{v}$      | <b>Report Generation Success</b>      | Download        |                                  |
|                     | 5561960288                            |                               |                   |                     | v                 | <b>Report Generation Success</b>      | Download        |                                  |
| 10                  | 5511701659                            | <b>INVCRPT</b>                | <b>BKADMIN</b>    | 2019-08-14-12-11-39 |                   |                                       |                 |                                  |
| 11                  | 4522021648                            | <b>INVCRPT</b>                | <b>BKADMIN</b>    | 2019-08-14-12.20.45 |                   | <b>Report Generation Success</b>      | Download        |                                  |
| 12                  | 3112940653                            | <b>INVCRPT</b>                | <b>BKADMIN</b>    | 2019-08-22-15.46.35 | v                 | <b>Report Generation Success</b>      | Download        |                                  |

**Figure 17: Report Audit Page**

3. It will be having following parameters:

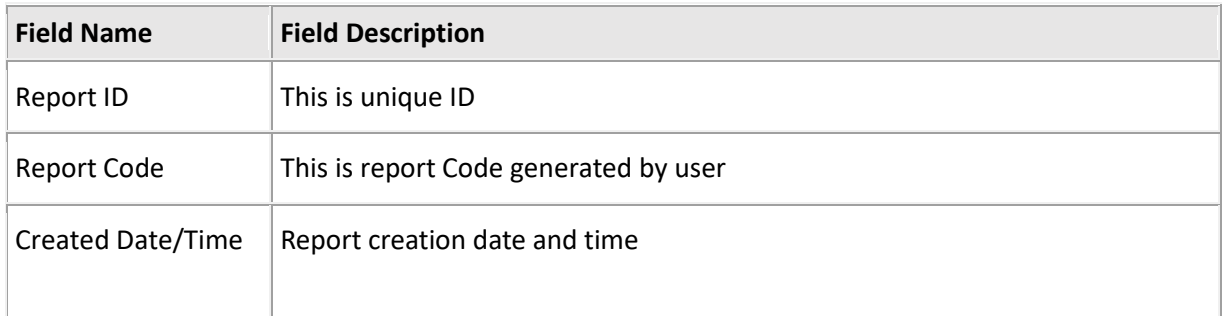

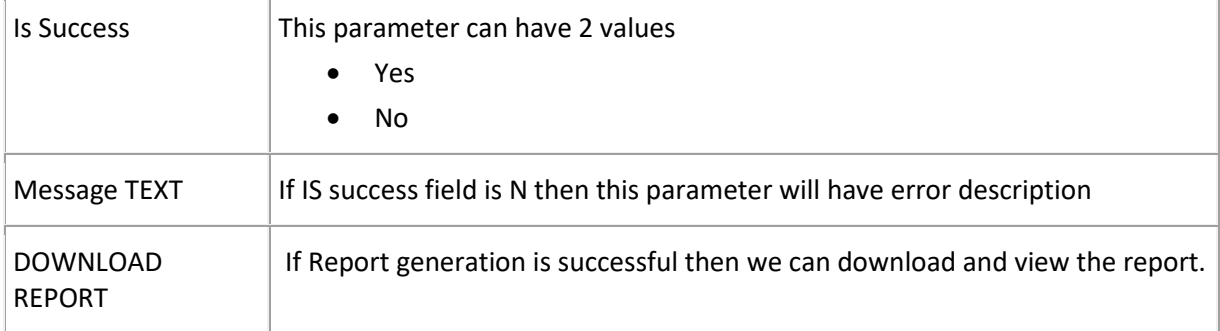

We can download and view the report in PDF format.

## <span id="page-26-0"></span>**Email Configuration**

User can configure Email using this menu. To Configure Email user has to follow below steps:

- 1. Go to Admin-> M->Master Configuration
- 2. After selecting Master Configuration following screen will appear:

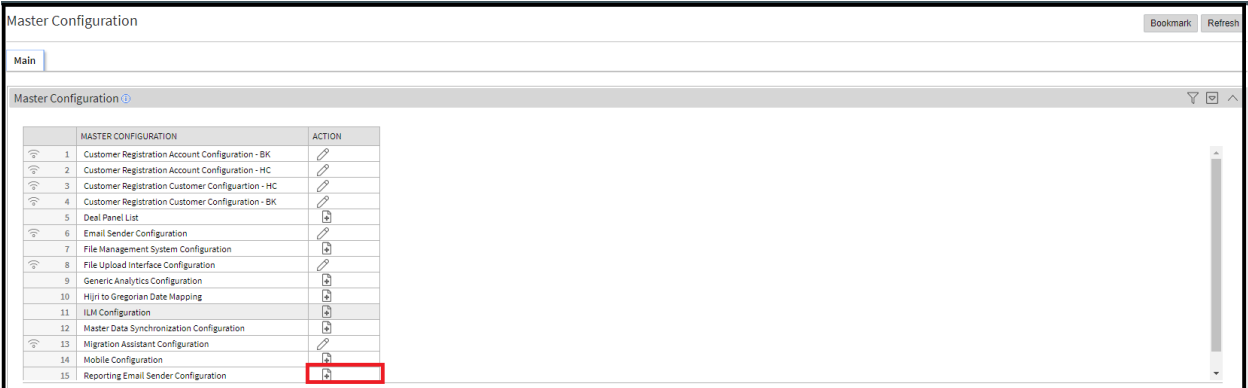

#### **Figure 18: Master Configuration Page**

- Search for Reporting Email Sender Configuration and click on (+) Icon in action tab
- After clicking on (+) icon following screen will appear:

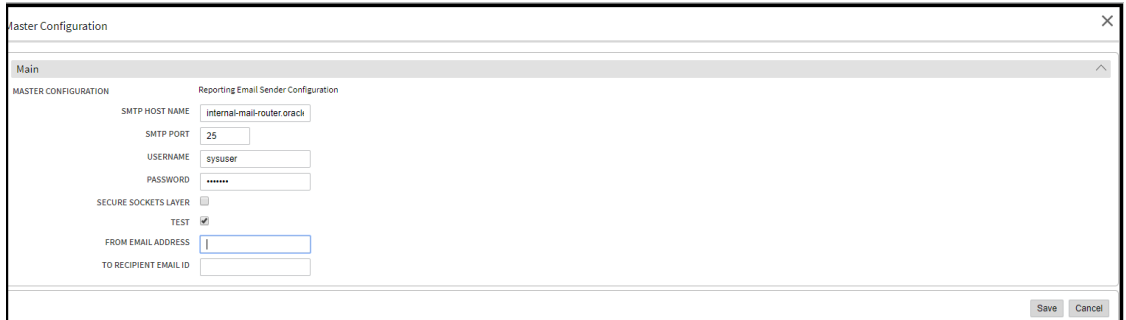

#### **Figure 19: Master Configuration Page**

5. It has following parameters:

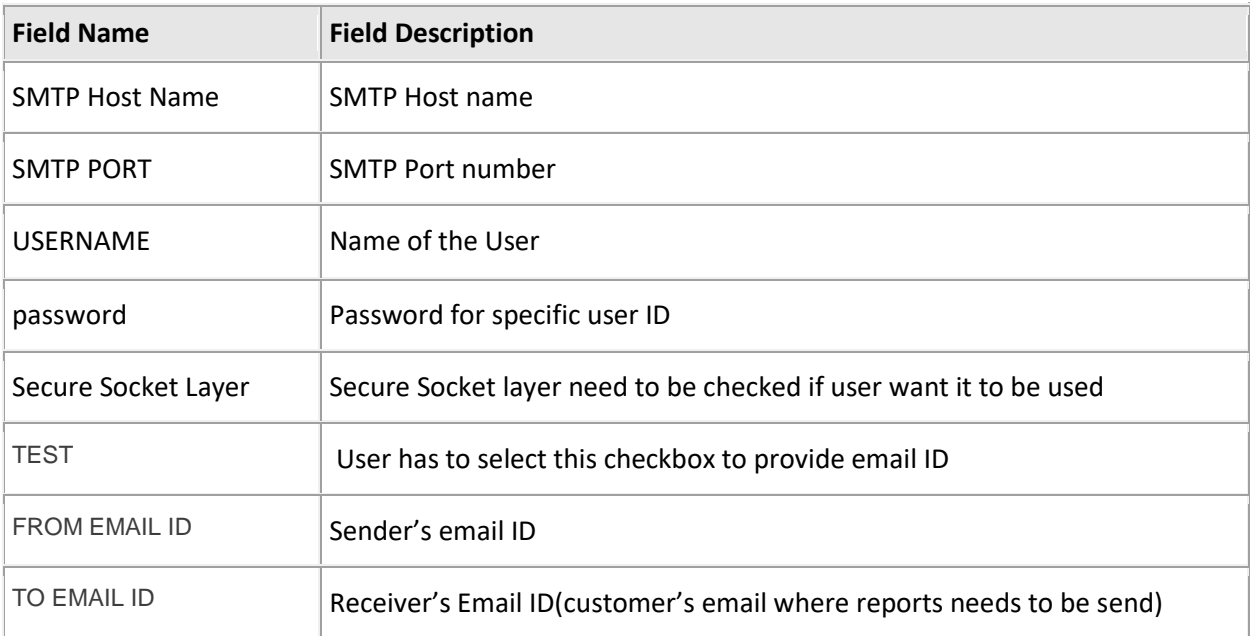

After entering all required details user can save these details.

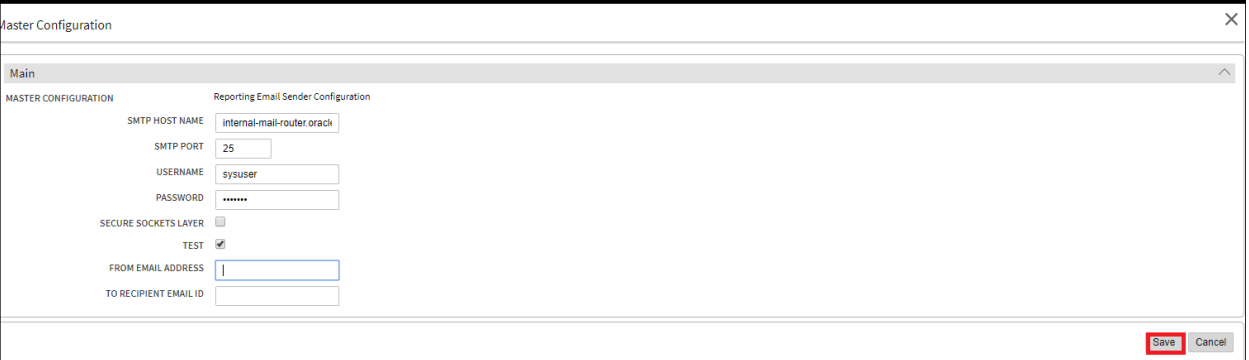

#### **Figure 20: Master Configuration Page**

### <span id="page-27-0"></span>**Develop an ORMB algorithm**

To generate a PDF file using ORMB FOP Reporting, user needs to provide two inputs: FOP template and XML file.

In this section we will understand by using an ORMB algorithm how we can generate the XML file.

```
Write an algorithm or use existing one to generate XML file at given path (<application
installation directory>/ splapp/reporting/extractxml/file_name.xml)
```
**Note:** Make sure your xml will get generate only on given path.

## <span id="page-28-0"></span>**Call ORMB FOP framework API to generate PDF reports Bill and Letters**

ORMB provides Business Component 'FOPReportGenerationComponent\_Impl' to generate FOP reports. You must use this business component to call reporting API.

The API can be define as:

public String getFOPPdf(String trialBillId, String xslFIlePath, String pdfFilePath, String billExtractXmlPath, String outputHttpUrl)

This API has following parameters:

- **trialBillId** Bill or Letter Id used to name the PDF
- **•** xslFllePath defines FOP XSL file path. The path should be: <application installation directory>/ splapp/reporting/xsl /<BILL\_ROUTY TYPE\_CODE/LETTER\_TEMPLATE\_CODE>.xsl
- **pdfFilePath** this path value must be fully qualified path of PDF generation which must be: <application installation directory>/ splapp/reporting/output/<any name/letter\_id/bill\_id>.pdf
- **billExtractXmlPath** this path value must be fully qualified path of xml generated by algorithm which must be: <application installation directory>/ splapp/reporting/extractxml/<generated xml name>.xml
- **outputHttpUrl** this parameter value can be <applicationURL>/billView or null. For example, <https://mum00bwc.in.oracle.com:7601/ouaf/billView/>

The Pseudo Code to call **getFOPPdf ()** component method used to generate PDF file is:

FOPReportGenerationComponent\_Impl fopReportGenerationComponent = new FOPReportGenerationComponent Impl ();

fopReportGenerationComponent.getFOPPdf(billId, xslFIlePath, pdfFilePath, billExtractXmlPath, outputHttpUrl);

# <span id="page-29-0"></span>**3. ORMB FOP framework Using Groovy**

ORMB FOP framework allows you generate reports in Apache Groovy. You can use ORMB FOP framework to edit existing bill and letter template or to create new PDF report. You can initiate various processes using Groovy. The processes can be listed as:

**Report Generation On Person Context Menu:**

For detailed information, refer to [Oracle\\_Revenue\\_Management\\_and\\_Billing\\_Reporting\\_SDK\\_Guide](https://docs.oracle.com/cd/E87761_01/books/V2.6.0.1.0/Oracle_Revenue_Management_and_Billing_Reporting_SDK_Guide.pdf) 3.2.8.1 point.

**Custom Letter Using SS and Groovy:**

For detailed information, refer to [Oracle\\_Revenue\\_Management\\_and\\_Billing\\_Reporting\\_SDK\\_Guide](https://docs.oracle.com/cd/E87761_01/books/V2.6.0.1.0/Oracle_Revenue_Management_and_Billing_Reporting_SDK_Guide.pdf) 3.2.8.2 point.

**New Letter Using BS:**

For detailed information, refer to [Oracle\\_Revenue\\_Management\\_and\\_Billing\\_Reporting\\_SDK\\_Guide](https://docs.oracle.com/cd/E87761_01/books/V2.6.0.1.0/Oracle_Revenue_Management_and_Billing_Reporting_SDK_Guide.pdf) 3.2.8.4 point.

**New Letter Using Groovy:**

For detailed information, refer to [Oracle\\_Revenue\\_Management\\_and\\_Billing\\_Reporting\\_SDK\\_Guide](https://docs.oracle.com/cd/E87761_01/books/V2.6.0.1.0/Oracle_Revenue_Management_and_Billing_Reporting_SDK_Guide.pdf) 3.2.8.3 point.